# **PRAKTIKUM VI \_\_\_\_\_\_\_\_\_\_\_\_\_Cropping\_Merging\_Transparent**

#### Tujuan

- Memberikan pengertian perlunya dilakukan penggabungan gambar
- Memberikan contoh penggabungan gambar

## Teori Penunjang

#### Gambar Percobaan

### Prosedur Percobaan

1. Pada percobaan pertama akan dibuat aplikasi untuk membuang sebagian informasi pada suatu gambar. Metode yang digunakan sangat sederhana, yaitu membuang pixel yang memiliki warna tertentu berdasarkan pencarian pixel tetangga.

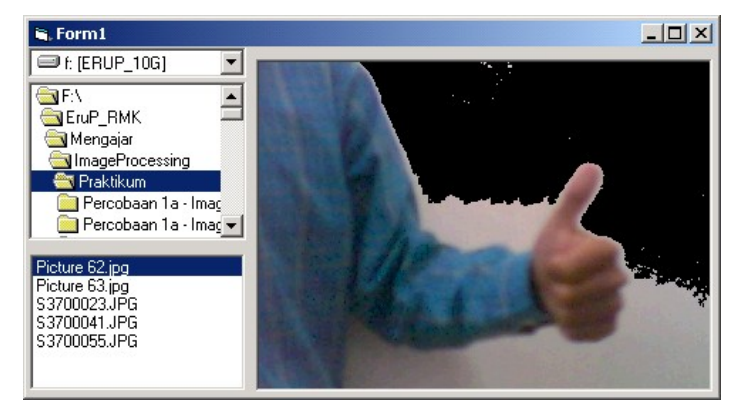

2. Masukkan program berikut pada file module1

```
Option Explicit
' Deklarasi Jenis type Data RGB, untuk keperluan Image Processing
'Public Type tRGB24
     B As Byte
     G As Byte
     R As Byte
'End Type
```

```
Public Declare Function SetPixel Lib "gdi32" ( _
     ByVal hdc As Long, ByVal x As Long, ByVal y As Long, _
    ByVal crColor As Long) As Long
Public Declare Function GetPixel Lib "gdi32" ( _
     ByVal hdc As Long, ByVal x As Long, ByVal y As Long) As Long
'Global vImage(0 To 319, 0 To 239) As tRGB24
```
#### 3. Masukkan program berikut pada file form1

```
Option Explicit
Dim p As Long
Dim R As Integer, G As Integer, B As Integer
Dim pR As Integer, pG As Integer, pB As Integer
Private Sub Command1_Click()
    Transparan
End Sub
Private Sub Dir1_Change()
    File1.Path = Dir1.Path
End Sub
Private Sub Drive1_Change()
    Dir1.Path = Drive1.Drive
End Sub
Private Sub File1_Click()
   Picture1.Picture = LoadPicture(File1.Path + "\" + File1.FileName)
End Sub
Private Sub Form_Load()
    File1.Pattern = \mathsf{u}^*.bmp;*.jpg;*.jpeg;*.gif;*.tif"
     Picture1.ScaleMode = 3
     Picture1.AutoSize = False
     Picture1.AutoRedraw = False
    MsgBox "Klik mouse pada daerah yang akan dibuang"
End Sub
Sub Hapus(ByVal x As Integer, ByVal y As Integer)
     On Error GoTo OutOfStack
    p = GetFixed(Picture1.hdc, x, y)If p > 0 Then
         pR = p And &HFF
        pG = (p \setminus \&H100) And &HFFpB = (p \setminus \&H10000) And &HFFIf Sqr((R - pR) ^ 2 + (G - pG) ^ 2 + (B - pB) ^ 2) < 30 Then
             SetPixel Picture1.hdc, x, y, 0
            Hapus x + 1, yHapus x + 1, y - 1Hapus x, y - 1Hapus x - 1, y - 1Hapus x - 1, yHapus x - 1, y + 1 Hapus x, y + 1
            Hapus x + 1, y + 1OutOfStack:
        End If
```

```
 End If
End Sub
Private Sub Picture1 MouseDown(Button As Integer, Shift As Integer,
                                  x As Single, y As Single)
    p = GetFixed(Picture1.hdc, x, y)R = p And \&HFF
    G = (p \setminus \&H100) And &HFFB = (p \setminus \&H10000) And &HFF Hapus x, y
     On Error GoTo 0
End Sub
```
- 4. Jalankan program dan ambil file gambar yang berukuran kecil (agar tidak terlalu lama).
- 5. Klik pada bagian tertentu yang akan dibuang (dijadikan hitam). Pada program ini, pencarian pixel yang akan dibuang berdasarkan pixel dengan warna yang mendekati pixel referensi (pixel yang di-klik oleh mouse) dan dilakukan mencarian pixel tetangga.
- 6. Prinsip pencarian pixel tetangga yang digunakan dengan melakukan rekursif (pemanggilan diri sendiri). Karena itu, proses ini rawan terhadap habisnya STACK system. Pada program ini dilengkapi pencegahan kesalahan akibat habisnya stack. Coba cari bagian program ini.
- 7. Klik bagian-bagian tertentu dari gambar sampai semua bagian yang ingin dibuang menjadi hitam.
- 8. Coba ubah nilai threshold untuk menyatakan pixel dengan warna yang sama.
- If  $Sgr((R pR) ^ 2 + (G pG) ^ 2 + (B pB) ^ 2) < 30$  Then 9. Berikut ini merupakan percobaan lain yang menggunakan cara penggambaran garis

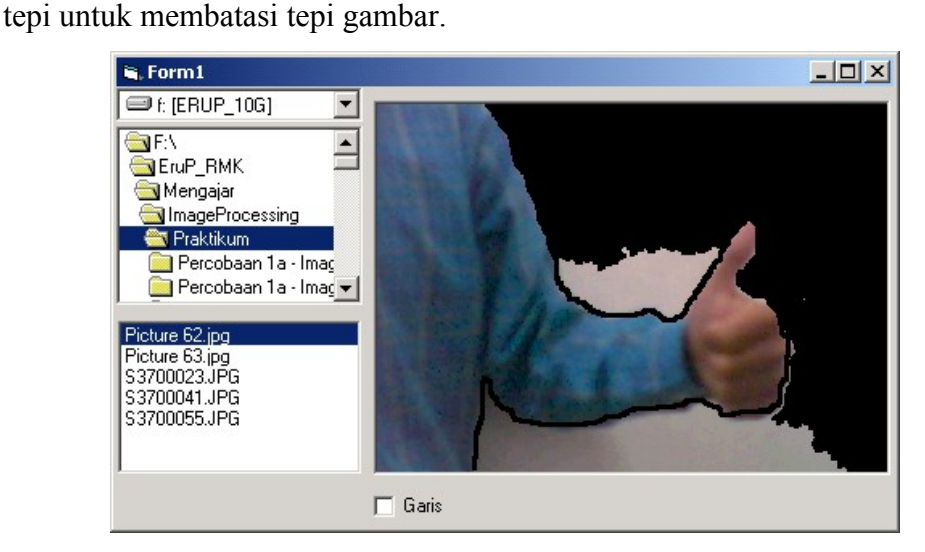

10. Tambahkan/ganti program berikut pada file form1. Ada beberapa perubahan dan tambahan yang harus dilakukan dari program sebelumnya.

```
Option Explicit
Dim p As Long
Dim R As Integer, G As Integer, B As Integer
Dim pR As Integer, pG As Integer, pB As Integer
Private Sub Command1_Click()
    Transparan
End Sub
Private Sub Dir1_Change()
     File1.Path = Dir1.Path
End Sub
Private Sub Drive1_Change()
   Dir1.Path = Drive1.DriveEnd Sub
Private Sub File1_Click()
   Picture1.Picture = LoadPicture(File1.Path + "\" + File1.FileName)
     Check1.Value = 1
End Sub
Private Sub Form_Load()
   File1.Pattern = "*.bmp;*.ipq;*.ipeq;*.qif;*.tf" Picture1.ScaleMode = 3
    Picture1.AutoSize = False
    Picture1.AutoRedraw = False
    Check1.Value = 1
    MsgBox "Klik mouse pada daerah yang akan dibuang"
End Sub
Sub Hapus(ByVal X As Integer, ByVal Y As Integer)
    On Error GoTo OutOfStack
     p = GetPixel(Picture1.hdc, X, Y)
    If p > 0 Then
       pR = p And \&HFF
        pG = (p \setminus \&H100) And &HFFpB = (p \setminus \&H10000) And &HFFIf Sqr((R - pR) ^ 2 + (G - pG) ^ 2 + (B - pB) ^ 2) < 100 Then
             SetPixel Picture1.hdc, X, Y, 0
            Hapus X + 1, Y
            Hapus X + 1, Y - 1Hapus X, Y - 1Hapus X - 1, Y - 1Hapus X - 1, YHapus X - 1, Y + 1Hapus X, Y + 1Hapus X + 1, Y + 1OutOfStack:
         End If
     End If
End Sub
Private Sub Picture1 MouseDown(Button As Integer, Shift As Integer,
                                 X As Single, Y As Single)
     If Check1.Value = 0 Then
         p = GetPixel(Picture1.hdc, X, Y)
        If p > 0 Then
            R = p And & HFF
            G = (p \setminus \&H100) And &HFF
```

```
B = (p \setminus \&H10000) And &HFF Hapus X, Y
         End If
     End If
     On Error GoTo 0
End Sub
Private Sub Picture1 MouseMove(Button As Integer, Shift As Integer,
                                  X As Single, Y As Single)
     Dim xx As Integer, yy As Integer
     If Button = 1 And Check1.Value = 1 Then
        For yy = -1 To 1
            For xx = -1 To 1
                 SetPixel Picture1.hdc, X + xx, Y + yy, 0
             Next
         Next
     End If
End Sub
```
- 11. Terlebih dulu, gambar garis sepanjang gambar yang akan dibuang. Lakukan dengan hati-hati, karena program ini masih relatif sederhana.
- 12. Klik option Garis untuk memulai cropping. Klik pada bagian gambar yang akan dibuang.
- 13. Coba buat program cropping di atas dengan menggunakan cara segmentasi warna (melakukan scanning semua pixel yang membuang warna yang sesuai). Bandingkan dari sisi kemudahan dan hasilnya.
- 14. Percobaan berikut merupakan kelanjutan dari percobaan sebelumnya, cropping, dimana program ini digunakan untuk melakukan penggantian gambar latar belakang dengan gambar lainnya.

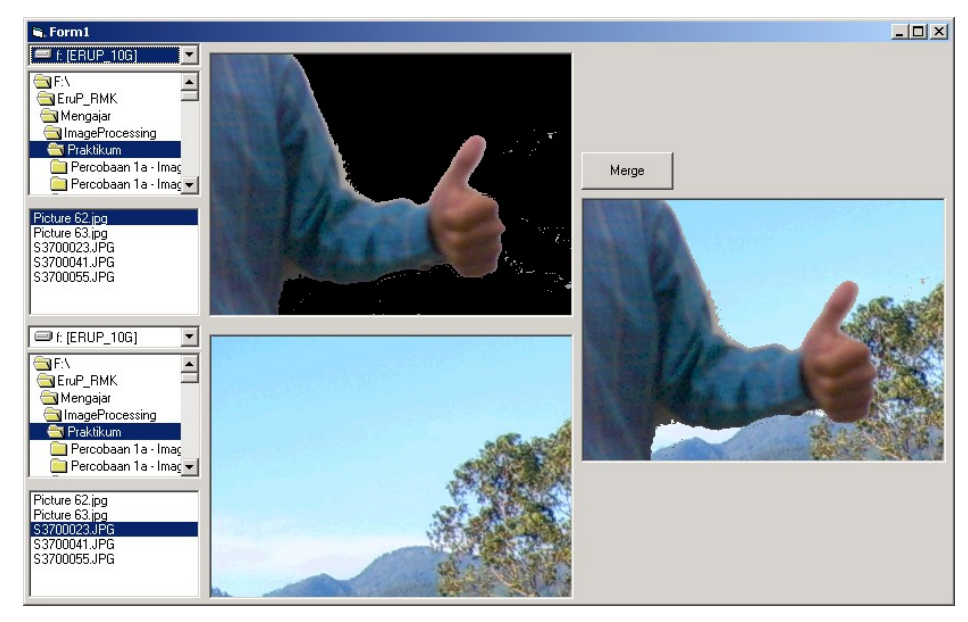

15. Masukkan program berikut pada file module1.

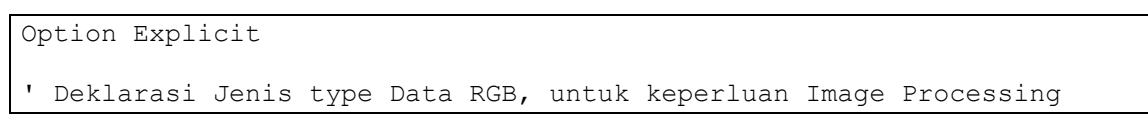

'Public Type tRGB24 B As Byte G As Byte R As Byte 'End Type Public Declare Function SetPixel Lib "gdi32" ( \_ ByVal hdc As Long, ByVal X As Long, ByVal Y As Long, \_ ByVal crColor As Long) As Long Public Declare Function GetPixel Lib "gdi32" ( \_ ByVal hdc As Long, ByVal X As Long, ByVal Y As Long) As Long 'Global vImage(0 To 319, 0 To 239) As tRGB24 Global Mask(0 To 319, 0 To 239) As Boolean

```
16. Masukkan program berikut pada file form1.
```

```
Option Explicit
```

```
Dim p As Long
Dim R As Integer, G As Integer, B As Integer
Dim pR As Integer, pG As Integer, pB As Integer
Private Sub Command1_Click()
    Merge
End Sub
Private Sub Dir1_Change()
    File1.Path = Dir1.Path
End Sub
Private Sub Dir2_Change()
    File2.path = Dir2.pathEnd Sub
Private Sub Drive1_Change()
     Dir1.Path = Drive1.Drive
End Sub
Private Sub Drive2_Change()
    Dir2.Path = Dr\bar{1}ve2.PriveEnd Sub
Private Sub File1_Click()
     Dim X As Integer, Y As Integer
     Picture1.Picture = LoadPicture(File1.Path + "\" + File1.FileName)
    For Y = 0 To 239
        For X = 0 To 319
            Mask(X, Y) = False Next
     Next
End Sub
Private Sub File2_Click()
     Picture2.Picture = LoadPicture(File2.Path + "\" + File2.FileName)
End Sub
Private Sub Form_Load()
   File1.Pattern = "*.bmp;*.jpg;*.jpeg;*.gif;*.tif"
     Picture1.ScaleMode = 3
     Picture1.AutoSize = False
```

```
 Picture1.AutoRedraw = False
     File2.Pattern = "*.bmp;*.jpg;*.jpeg;*.gif;*.tif"
     Picture2.ScaleMode = 3
     Picture2.AutoSize = False
     Picture2.AutoRedraw = True
     Picture3.ScaleMode = 3
     Picture3.AutoSize = False
     Picture3.AutoRedraw = False
     MsgBox "Klik mouse pada daerah gambar latar depan yang akan dibuang"
End Sub
Private Sub Merge()
     Command1.Enabled = False
     Dim X As Integer, Y As Integer
     Dim p As Long, n As Integer
    For Y = 0 To 239
        For X = 0 To 319
            If Mask(X, Y) = False Then
                p = GetFixed(Picture1.hdc, X, Y)F1e^{\alpha} p = GetPixel(Picture2.hdc, X, Y)
             End If
             SetPixel Picture3.hdc, X, Y, p
         Next
     Next
     Command1.Enabled = True
End Sub
Sub Hapus(ByVal X As Integer, ByVal Y As Integer)
     On Error GoTo OutOfStack
     p = GetPixel(Picture1.hdc, X, Y)
    If p > 0 Then
         pR = p And &HFF
        pG = (p \setminus \&H100) And &HFFpB = (p \setminus \&H10000) And &HFFIf Sqr((R - pR) ^ 2 + (G - pG) ^ 2 + (B - pB) ^ 2) < 30 Then
             SetPixel Picture1.hdc, X, Y, 0
            Mask(X, Y) = TrueHapus X + 1, Y
            Hapus X + 1, Y - 1Hapus X, Y - 1Hapus X - 1, Y - 1Hapus X - 1, Y
            Hapus X - 1, Y + 1Hapus X, Y + 1Hapus X + 1, Y + 1OutOfStack:
         End If
     End If
End Sub
Private Sub Picture1 MouseDown(Button As Integer, Shift As Integer,
                                 X As Single, Y As Single)
    p = GetFixed(Picture1.hdc, X, Y)R = p And & HFF
    G = (p \setminus \&H100) And &HFFB = (p \setminus \&H10000) And &HFF Hapus X, Y
     On Error GoTo 0
End Sub
```
17. Coba perhatikan teknik penggabungan yang digunakan dalam program ini. Jelaskan cara kerjanya.

```
If Mask(X, Y) = False Then
    p = GetFixed(Picture1.hdc, X, Y) Else
    p = GetFixed(Picture2.hdc, X, Y) End If
 SetPixel Picture3.hdc, X, Y, p
```
- 18. Ambil gambar untuk latar depan (foto orang atau obyek lain yang sederhana) dengan ukuran yang tidak terlalu besar.
- 19. Ambil gambar untuk latar belakang, misalkan berbentuk gambar pemandangan atau sesuatu yang sederhana.
- 20. Lakukan proses pembuangan bagian latar belakang dari gambar latar depan. Bersihkan bagian yang tidak diinginkan sampai bersih.
- 21. Tekan tombol "Merge" untuk mulai melakukan penggabungan.
- 22. Coba buat program penggabungan yang melibatkan tiga gambar, layer 1 (background), layer 2, dan layer 3 (foreground). Kunci utama dari proses ini adalah penggunaan masker untuk tiap layer (kecuali backgroud) dan proses penggabungan.
	- a. Buat tiga set picture box beserta lainnya (picture1, picture2, picture3, file dan lain sebagainya)
	- b. Sediakan picture box untuk gambar hasil (picture4)
	- c. Buat program untuk membuang backgound dari picture1 dan picture2
	- d. Sediakan dua masker, untuk picture1 (Mask1) dan picture2 (Mask2)
	- e. Gunakan proses penggabungan berikut ini

```
If Mask1(X, Y) = False Then
    p = GetFixed(Picture1.hdc, X, Y)Else If Mask2(X, Y) = False Then
     p = GetPixel(Picture2.hdc, X, Y)
 Else
    p = GetFixed(Picture3.hdc, X, Y) End If
 SetPixel Picture4.hdc, X, Y, p
```
23. Percobaan berikut digunakan untuk melakukan penggabungan dua gambar dengan teknik transparasi. Program pada percobaan sebelumnya dapat digunakan untuk percobaan ini.

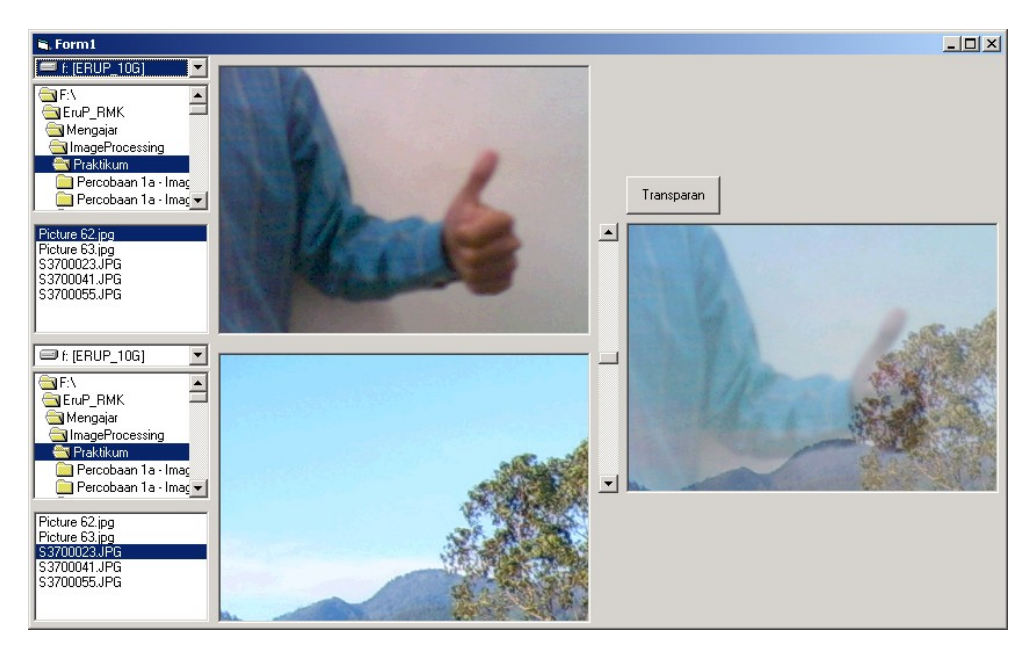

24. Masukkan program berikut pada file form1.

```
Option Explicit
Private Sub Command1_Click()
     Transparan
End Sub
Private Sub Dir1_Change()
     File1.Path = Dir1.Path
End Sub
Private Sub Dir2_Change()
    File2.Path = Dir2.PathEnd Sub
Private Sub Drive1_Change()
    Dir1.Path = Drive1.DriveEnd Sub
Private Sub Drive2_Change()
    Dir2.Path = Dr\bar{1}ve2.PirEnd Sub
Private Sub File1_Click()
     Picture1.Picture = LoadPicture(File1.Path + "\" + File1.FileName)
End Sub
Private Sub File2_Click()
    Picture2.Picture = LoadPicture(File2.Path + "\" + File2.FileName)
End Sub
Private Sub Form_Load()
   File1.Pattern = "*.bmp;*.jpg;*.jpeg;*.gif;*.tif"
    Picture1.ScaleMode = 3
    Picture1.AutoSize = False
    Picture1.AutoRedraw = True
     File2.Pattern = "*.bmp;*.jpg;*.jpeg;*.gif;*.tif"
     Picture2.ScaleMode = 3
     Picture2.AutoSize = False
     Picture2.AutoRedraw = True
```

```
 Picture3.ScaleMode = 3
     Picture3.AutoSize = False
     Picture3.AutoRedraw = True
     ScrollBar1.Min = 0
     ScrollBar1.Max = 100
     ScrollBar1.Value = 50
End Sub
Private Sub Transparan()
     Command1.Enabled = False
     Dim x As Integer, y As Integer
     Dim p As Long, n As Integer
     Dim R1 As Integer, G1 As Integer, B1 As Integer
     Dim R2 As Integer, G2 As Integer, B2 As Integer
     Dim R As Integer, G As Integer, B As Integer
     n = ScrollBar1.Value
    For y = 0 To 239
        For x = 0 To 319
            p = GetFixed(Picture1.hdc, x, y)R1 = p And & HFF
            GI = (p \setminus \&H100) And &HFFB1 = (p \setminus \&H10000) And &HFFp = GetFixed(Picture2.hdc, x, y)R2 = p And &HFF
            G2 = (p \setminus \&H100) And &HFFB2 = (p \setminus \&H10000) And &HFFR = ((100 - n) * R1 + n * R2) / 100G = ((100 - n) * G1 + n * G2) / 100B = ((100 - n) * B1 + n * B2) / 100 SetPixel Picture3.hdc, x, y, RGB(R, G, B)
             DoEvents
         Next
     Next
     Picture3.Refresh
     Command1.Enabled = True
End Sub
```
25. Pilih dua gambar untuk dilakukan penggabungan.

- 26. Atur nilai transparansi yang diinginkan.
- 27. Tekan tombol "Transparent".

#### Tugas

1. Bandingkan hasil cropping dari dua metode yang digunakan pada percobaan. Mana yang lebih baik ? Mana yang lebih mudah ?